## 9 各種金額の入力

9.1 JR料金

3.11.4 から、JR 料金の取得に用いるサイトを、JR 東日本の「えきねっと」から、(株) ジョルダンの「乗換案内(無償版)」(以下、「乗換案内」)へ変更しました。

 「乗換案内」では、次のような条件を指定して検索を行うことができるため、上手に利 用することで県外旅費の計算ミスの大幅な削減が期待されます。

・検索する日付は、過去 2 ヵ月までさかのぼって計算を行うことができます。

・全国の主要な私鉄や地下鉄の料金等の検索を行うことができます。

「乗換案内」の利用に当たっては、次のような注意事項もあります。

- ・出発地と目的地の組み合わせにより、適切な経路による計算ができないこともあります。
- ・あらかじめ、インターネット・エクスプローラで、Web 閲覧が可能になっている必要が あります。

「乗換案内」の詳細は別途説明しますが、大まかな操作の流れは次のとおりです。 ※詳細は、「(重要)乗換案内利用上の注意」をご覧ください。

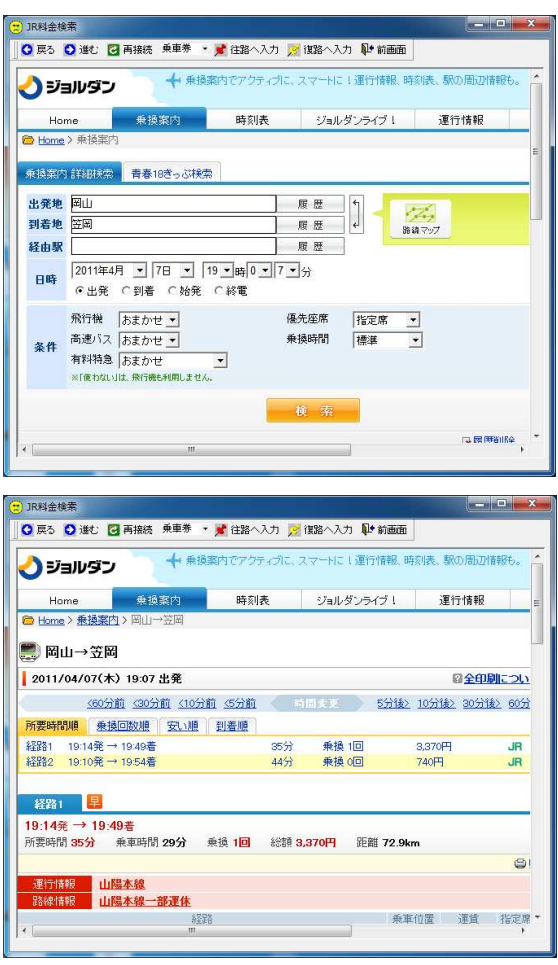

年月日、出発地の駅、到着地の駅等の条件 を入力し、「検索」をクリックします。

駅の入力は、キーボードからの入力だけで なく、「履歴」や「路線マップ」を活用する ことで、非常に楽に入力を行うことが可能で す。

計算結果が表示されます。

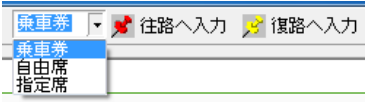

「乗換案内」の検索結果から取り込む運 賃・料金をツールバーから選択し、「往路へ 入力」または「復路へ入力」をクリックしま す。

 旅費請求に採用する経路を聞いてくるので、番号で入力します。 すべての計算が終わったら、「前画面」をクリックしてこの画面を閉じてください。 ※番号は、必ず半角で入力してください。

9.2 井原線・智頭線

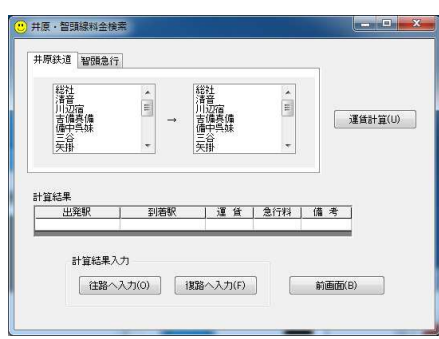

 出発駅と到着駅を選択し、「運賃計算」を クリックします。

 計算結果を確認し、「往路へ入力」または 「復路へ入力」をクリックします。

## 9.3 路程参照

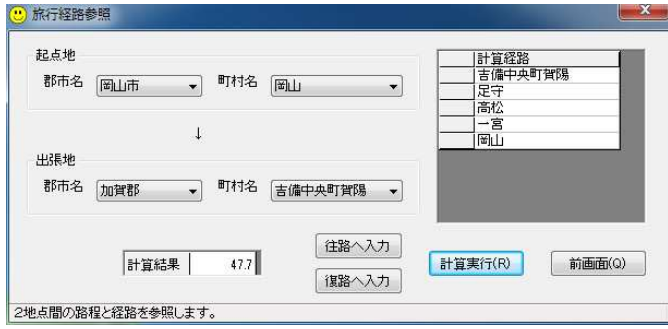

県内路程表から最短経路を検索し、 距離と経路を表示します。

 必要に応じて、「往路へ入力」ま たは「復路へ入力」をクリックしま す。

9.4 地図情報

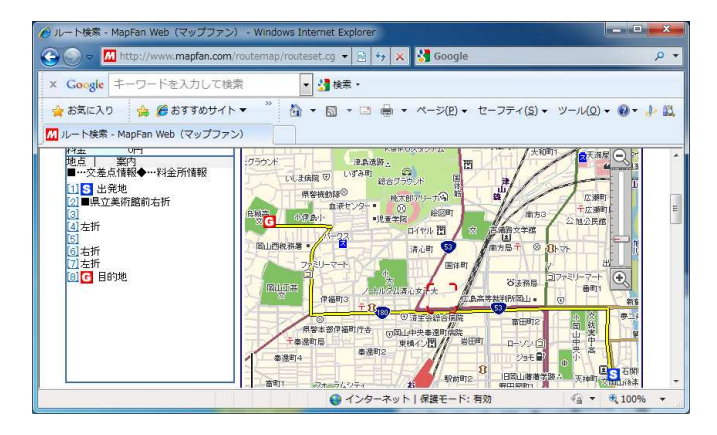

ブラウザを起動して Mapfan のル ート検索サイトに接続し、距離の計 測ができます。

 ルート検索で自動的に選択され る経路に不都合があれば、経由地を 挿入して任意の経路による計算を 行います。

 距離数は、旅費計算システムへ自 動入力されません。(手入力が必要 です。)